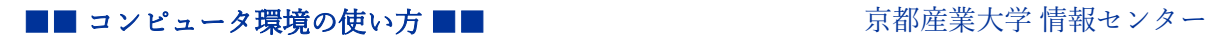

# 京都産業大学

# FIDO 認証 設定マニュアル

情報センター 教育研究システム担当

<FIDO 認証> Fast Identity Online の略。パスワードを入力せずに、生体情報などを用いて認証する仕組み。 認証情報がネットワークやサーバに残らないため、パスワードが漏洩するリスクが減少します。

初版:2024/1/10

#### 【目次】

- 1. FIDO 認証 設定方法について................................................ 2
- 2. FIDO 認証 再設定方法について(機種変更の場合もこちら)............ 10

【注意】※設定する前に必ず確認してください。

・**FIDO** 認証の設定を始める前に、ワンタイムパスワードの設定ができているか 確認してください。まだ設定していない方は、必ず事前に設定してください。

#### 1. FIDO 認証 設定方法について

(1) FIDO 認証を利用するには、POST や moodle などにログインする(利用する)端末を 登録する必要があります。 FIDO 認証を利用する端末を用いて,コンピュータ環境の使い方から多要素認証の「設定」をク リックします。

(設定サイト: https://gakunin.kyoto-su.ac.jp/user/ )

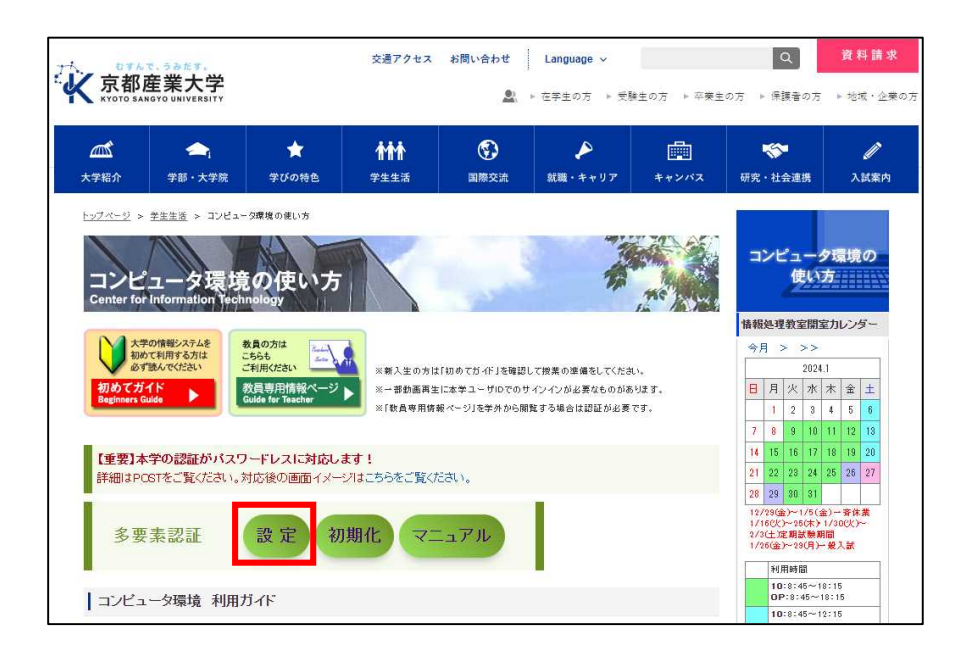

(2) 初回登録のため、ここでは「ID/パスワード認証」を選択します。 (※FIDO 認証の登録完了後は、 「FIDO 認証」を選択します。)

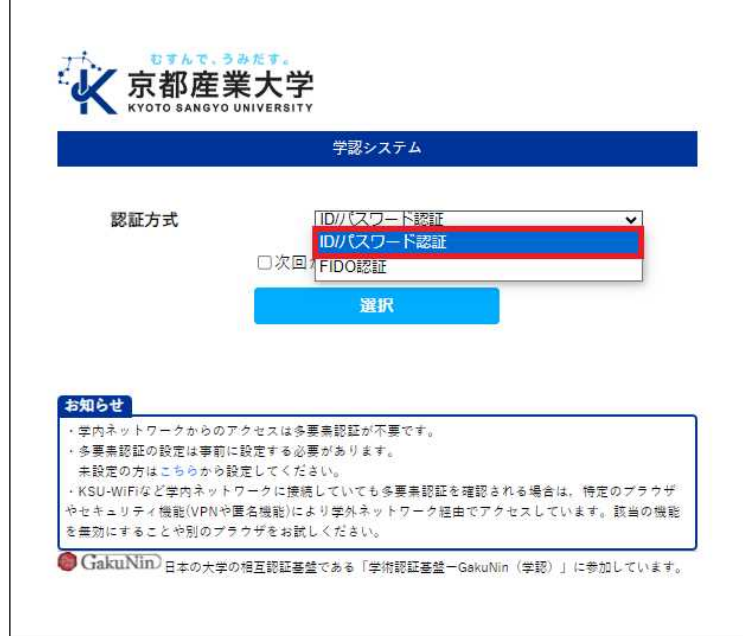

(3) ユーザ ID とパスワードを入力し、ログインします。 ※学外からアクセスした場合,ワンタイムパスワード認証の画面が続けて表示されます。

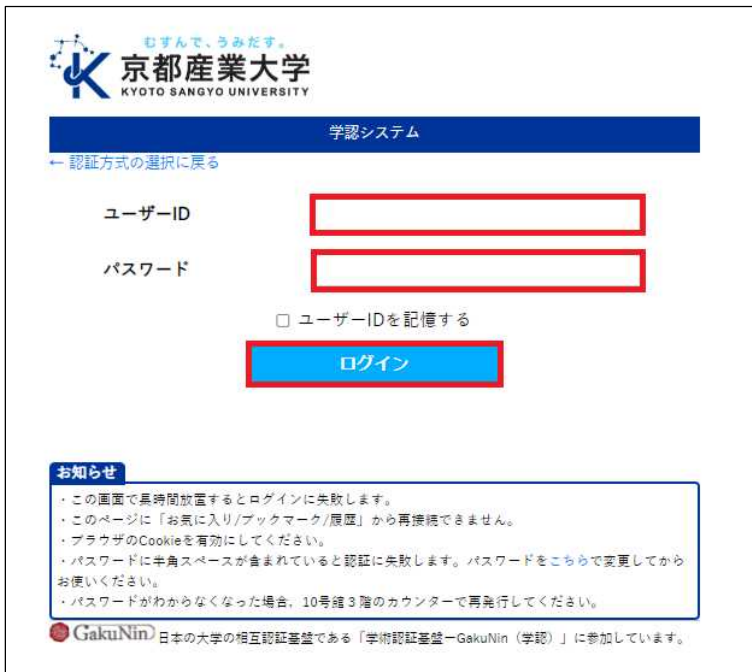

. . . . . . . . . . . . . . . . . .

(4) ログイン ID が自身のものであることを確認し、画面下部にある「FIDO 認証デバイスの設定」 をクリックします。

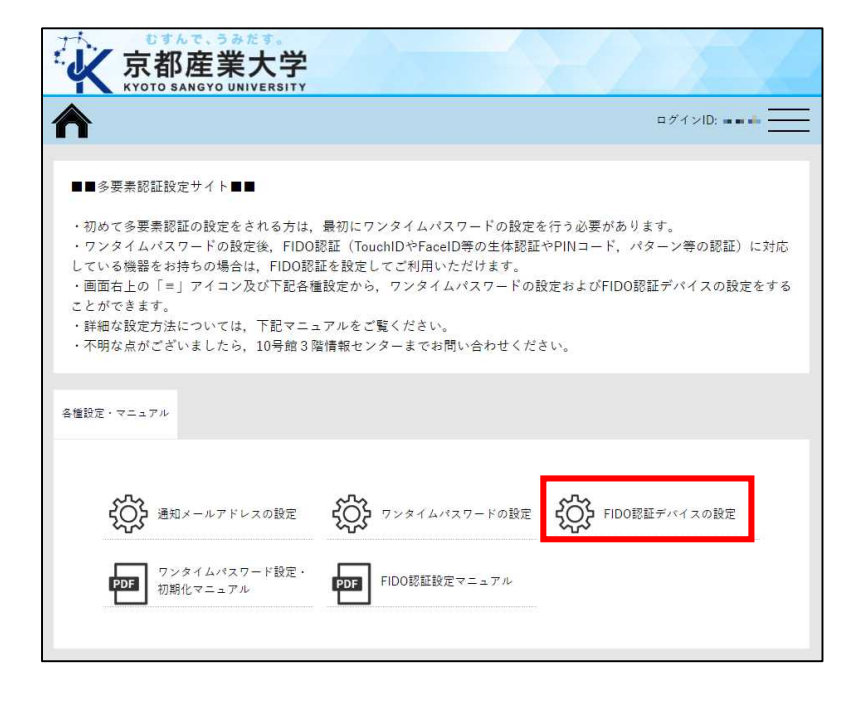

(5) 「登録」をクリックします。

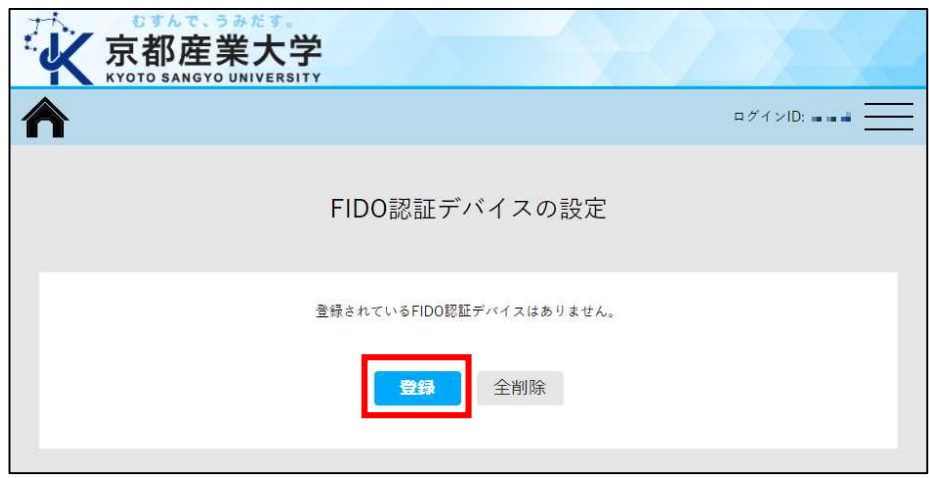

(6) FIDO 認証デバイスの登録を行います。 ※端末によって表示される画面が異なります。

# < Apple Face ID(顔認証) >

「続ける」をクリックします。

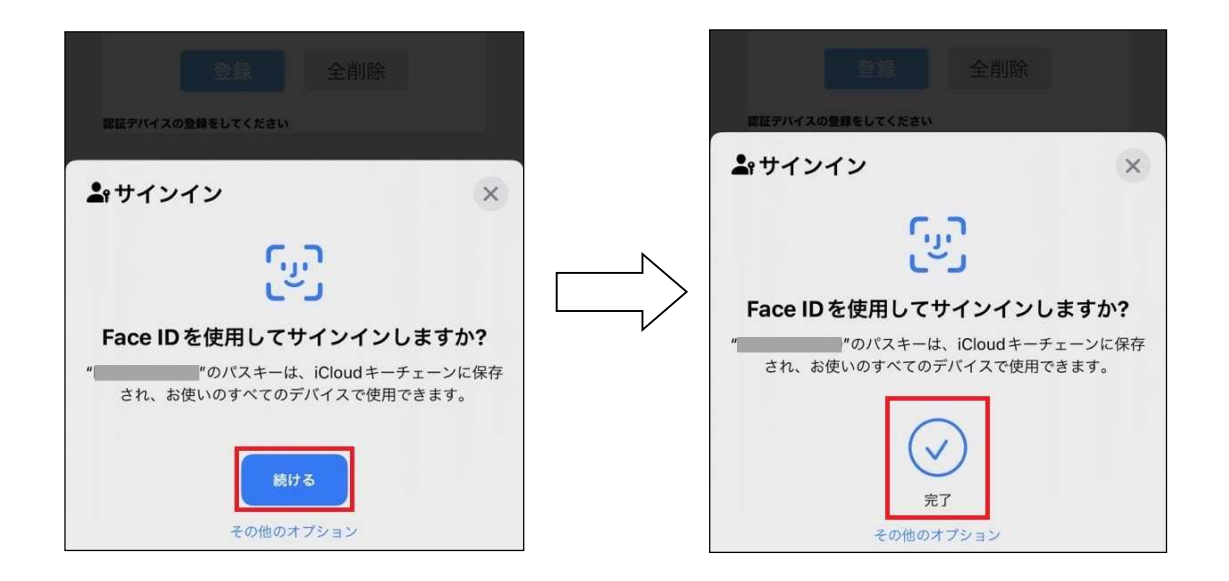

## < Apple Touch ID(指紋認証) >

「Touch ID で続ける」をクリックします。

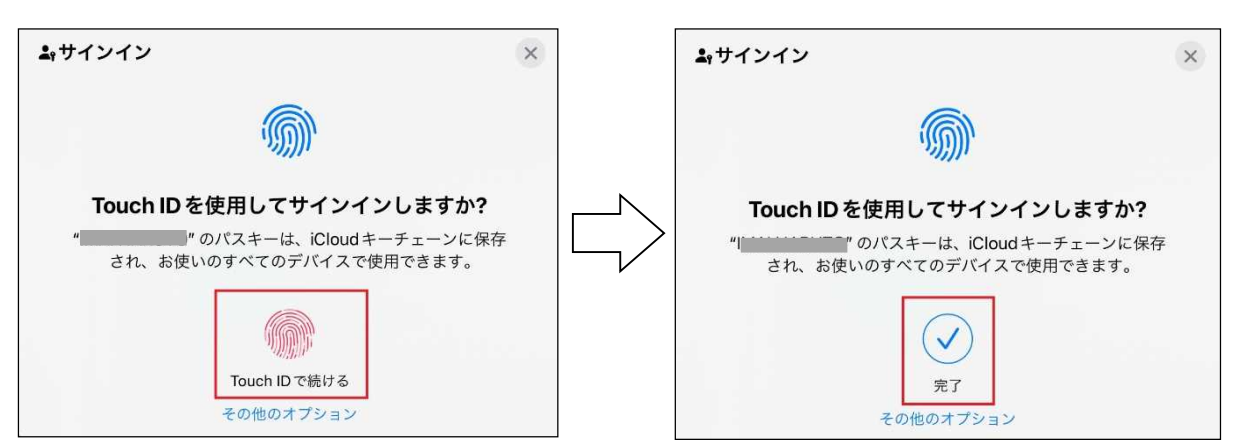

■■ コンピュータ環境の使い方 ■■ アンディング マングロン 京都産業大学 情報センター

◎Apple の「iCloud キーチェーン」機能について

FIDO 認証を利用するには iCloud キーチェーンの同期を ON にする必要があります。ON に なっている場合、いずれかの Apple 端末で設定すると、 他の Apple 端末にも認証情報が 反映されるため、それぞれの端末で設定する必要はありません。 同期を望まない方は、OFF に していただきワンタイムパスワード認証をご利用ください。

例)iPhone にて FIDO 認証設定作業(Face ID)を実施すると、iCloud キーチェーンに FIDO の認証情報が保存されます。その他の Apple 端末でキーチェーンによる同期を 行っている場合はこの認証情報を利用して認証されますので、その他の端末を登録する 必要はありません(登録しようとしてもエラーが発生します)。

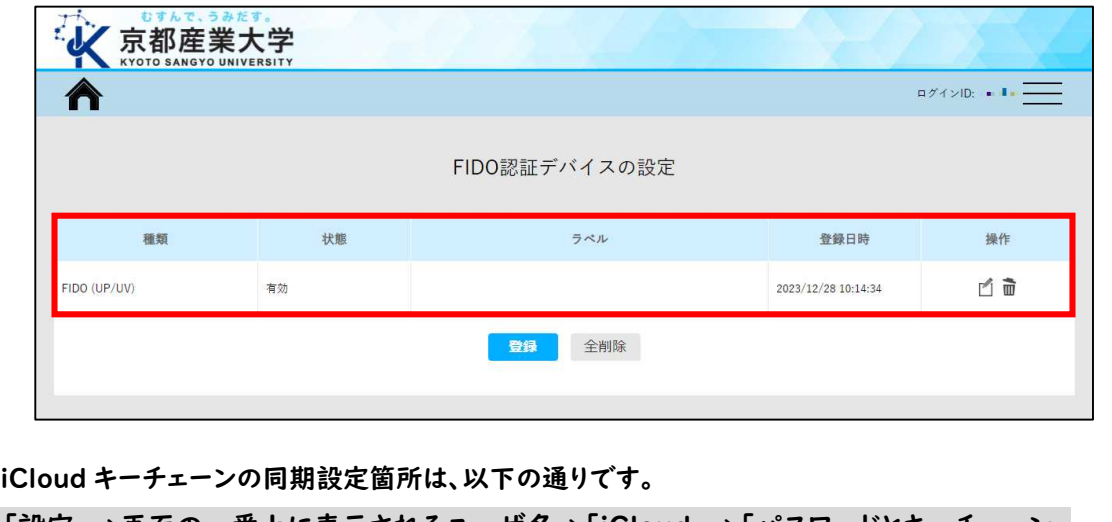

「設定」→画面の一番上に表示されるユーザ名→「iCloud」→「パスワードとキーチェーン」 iCloud キーチェーンの詳細については,下記をご参考ください。 https://support.apple.com/ja-jp/HT204085

#### < Windows Hello >

※以下は一例です。お使いの端末によって表示される画面が異なる場合があります。

「指紋」を選択し、「指紋リーダーで指をスキャンしてください。」と表示されていることを確認後. 指をスキャンします。

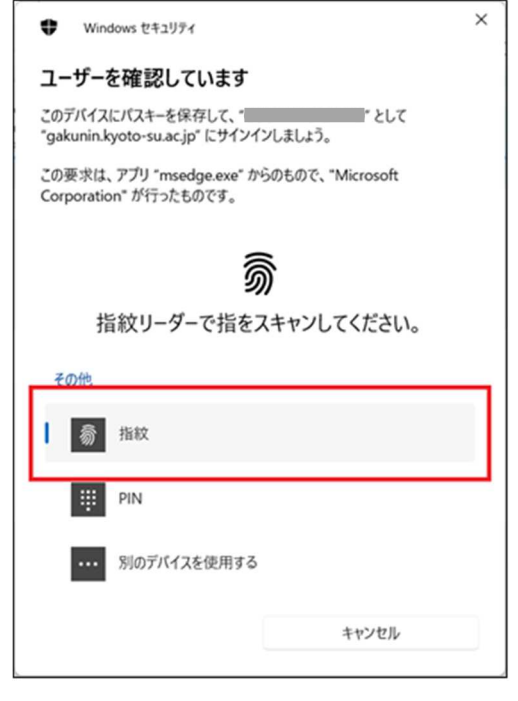

指紋をスキャンさせると、「保存されたパスキー」という画面が表示されますので、 正しく名前が表示されていることを確認後、「OK」を選択します。

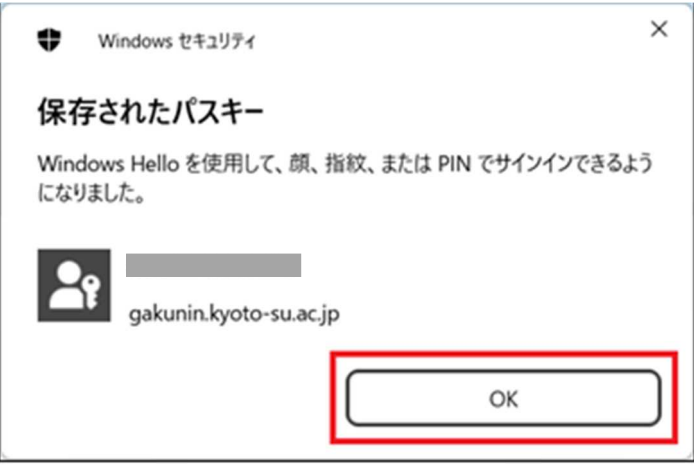

#### < Android >

※以下は一例です。お使いの端末によって求められる認証方法が異なります。 (例:本体のパスワード、指紋、顔、パターン、スワイプなど)

「このデバイス」を選択すると、「画面ロックを使用する」という画面に遷移し、 ご自身のスマートフォンで設定している「PIN 番号(暗証番号)」を求められますので、 入力して「確認」を選択します。

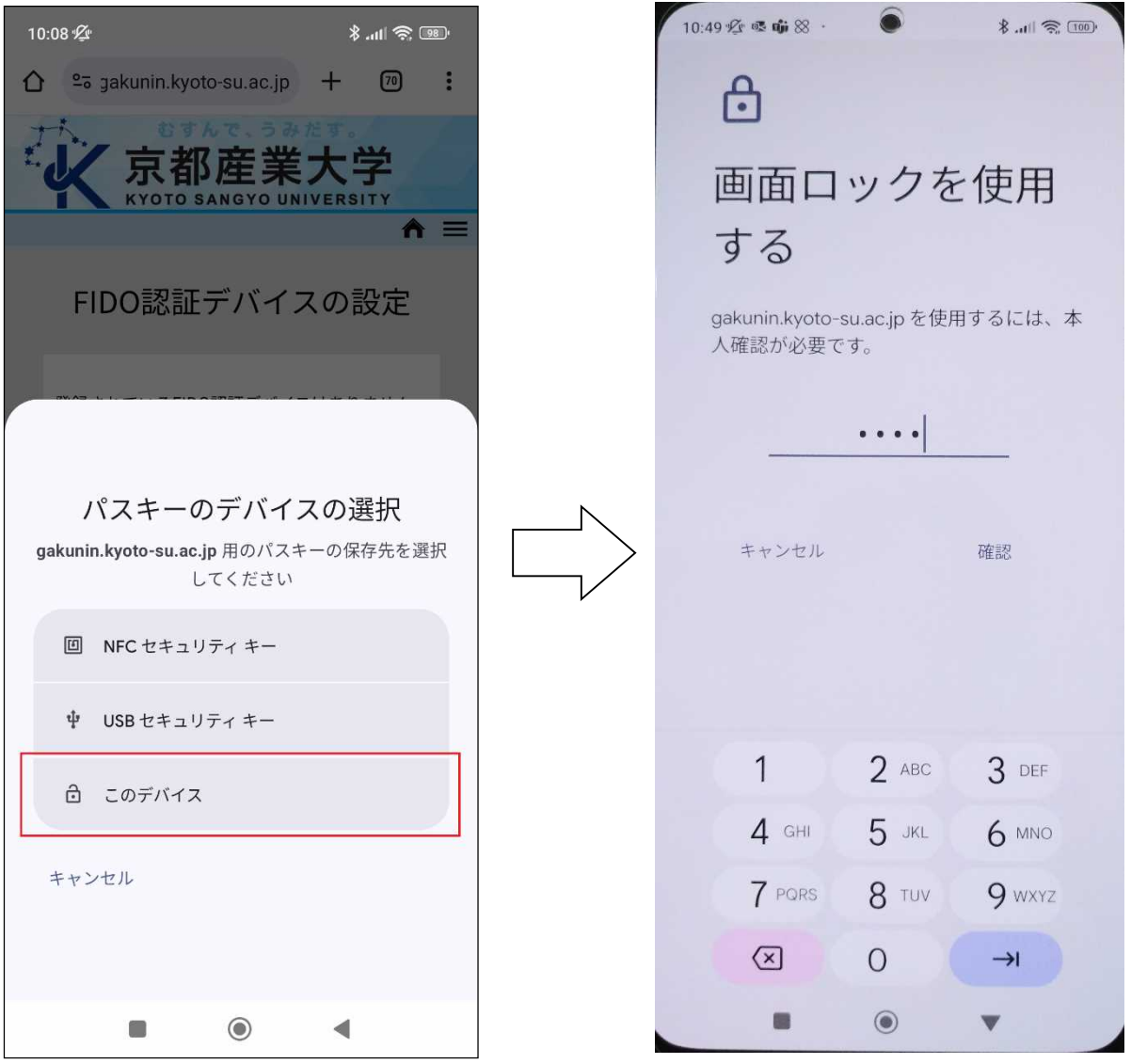

(7) 「FIDO 認証デバイスの設定」画面に自動で戻りますので,登録した認証デバイスの登録情報 が表示されていることを確認します。

※登録情報が表示されるまで数秒かかりますのでお待ちください。

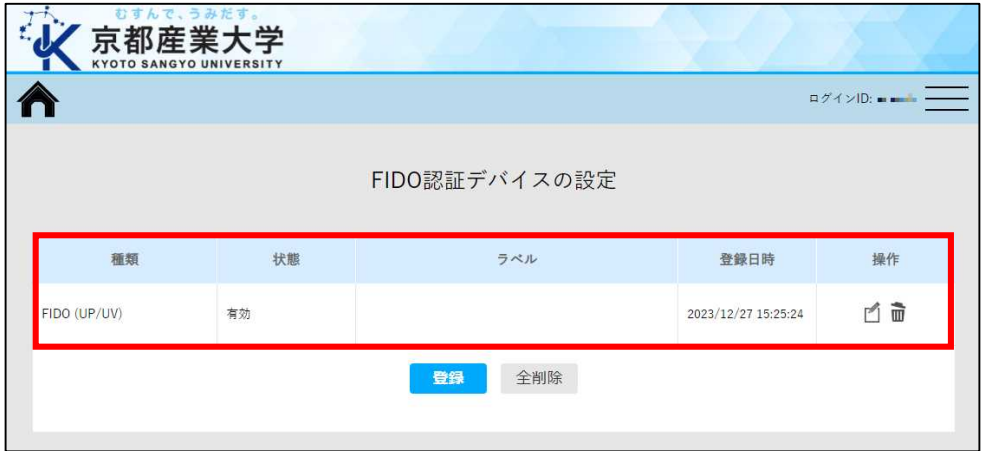

これにて設定は完了です。

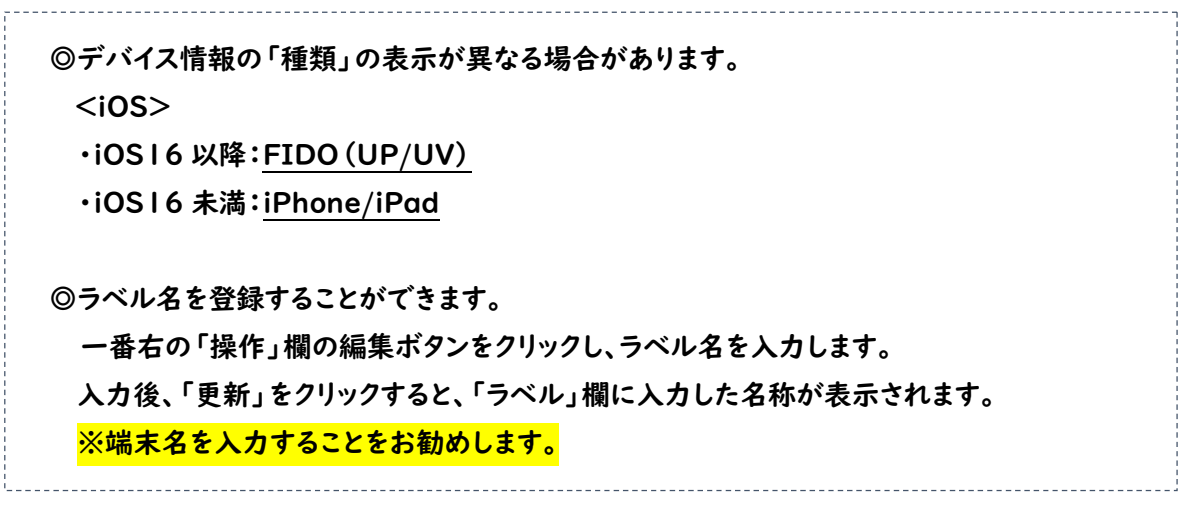

- 2. FIDO 認証 再設定方法について(機種変更の場合もこちら)
	- (1)コンピュータ環境の使い方から設定サイトにログインします。(1.(1)と同様) (設定サイト: https://gakunin.kyoto-su.ac.jp/user/ )
	- (2)画面下部にある「FIDO 認証デバイスの設定」をクリックします。(1.(4)と同様) 表示された端末情報のうち、削除したい端末情報のゴミ箱マークをクリックします。

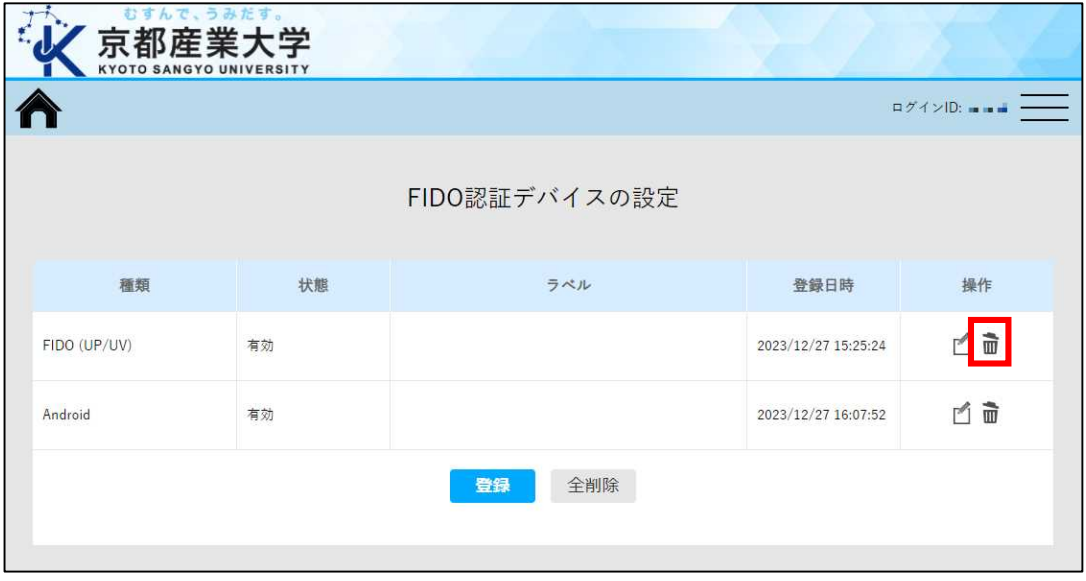

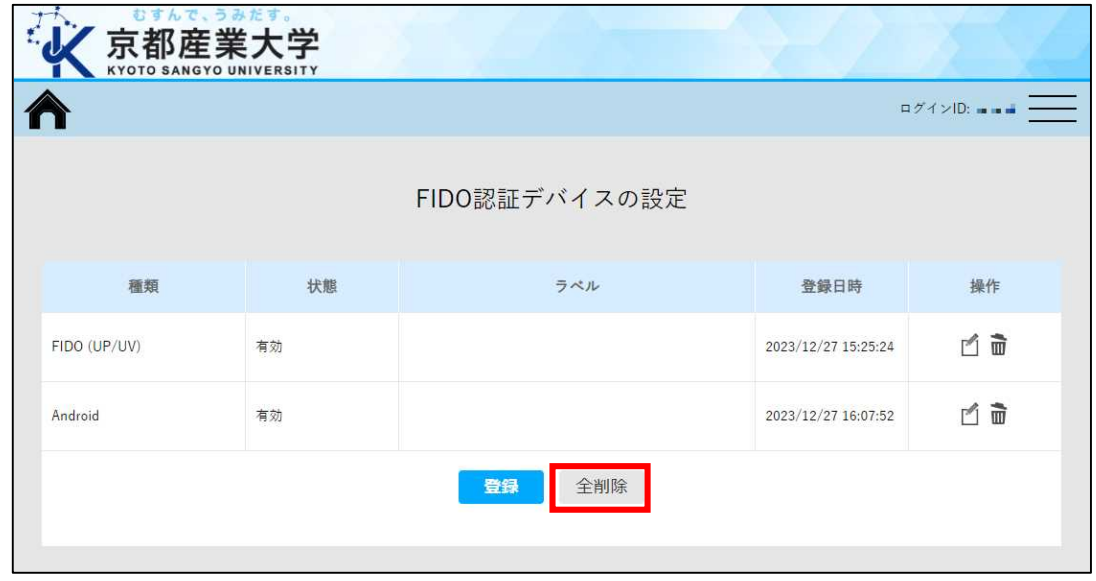

※すべての端末情報を削除したい場合は画面下部にある「全削除」をクリックします。

(3)削除の確認ポップアップが表示されますので、「OK」をクリックします。

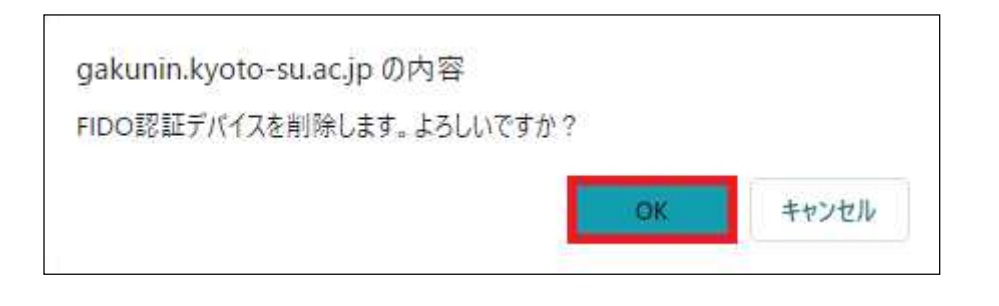

(4)「FIDO 認証デバイスの設定」画面に自動で戻りますので,削除した認証デバイスの登録情報が 消えていることを確認します。

※削除情報が反映されるまで数秒かかりますのでお待ちください。

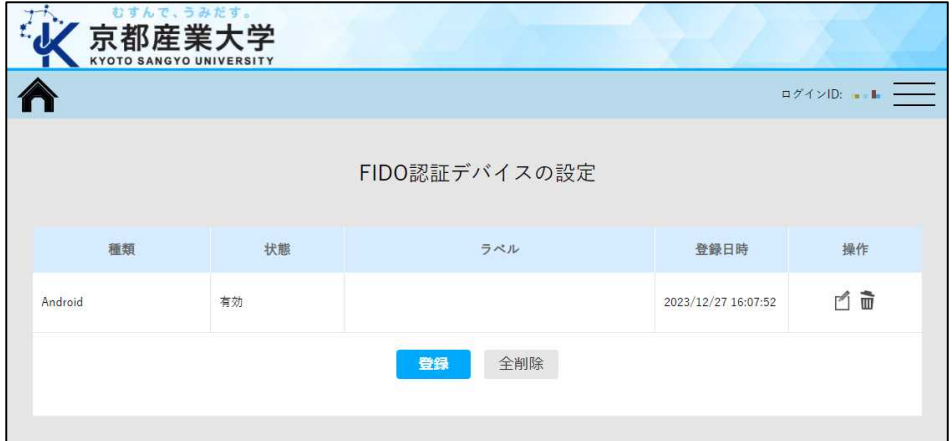

以 上